# **K**/**N**is

# **Registration and Plate Action Manual**

Updated December 2023

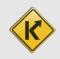

# **Plate Registration Actions**

- To take any Registration of the Registration Actions in this section, Customers must pay all delinquent Ad Valorem on all vehicles.
   Ad Valorem does not need be paid in a separate transaction before the registration; it will be included with the Registration Action payment.
- Salvage titles are not eligible to be registered and so these Registration Action cannot be completed for these.

#### **First Time Registration**

- 1. To navigate to the Manage page click on the Manage dropdown and select 'First Time'.
  - a. The 'First Time' option will be in bold and selectable when the Vehicle Registration is Title Only or Cancelled.

| Registration Inform | mation               |               |            |                           |
|---------------------|----------------------|---------------|------------|---------------------------|
| tatus: Title Only   |                      |               |            | Manage 🗸                  |
| Type: N             | None                 | County:       | ROCKCASTLE | 🔊 Renew                   |
| Reg. Date: 0        | 9/15/2023            | Plate Type:   |            | 🕘 First Time 🛛 🔶          |
| Exp. Date:          |                      | Plate #:      |            | \$ Ad Valorem Payment     |
| Reg. Exemption:     |                      | Plate Action: |            | X Cancel                  |
| Remarks:            | c                    | Bross Weight: |            | 🛅 Junk                    |
| Comments:           |                      |               |            | Sold Out of State         |
|                     |                      | <b>*</b> **   |            | 🛱 Incomplete Transfer     |
| State Vehi          | cle Registration Fee | : \$0.00      |            | <ul> <li>Other</li> </ul> |
| KYTC Vehi           | cle Registration Fee | \$0.00        |            |                           |
| Clerk Vehi          | cle Registration Fee | \$0.00        |            |                           |

- 2. Upon navigating to the Manage page the First Time Registration Action will be selected by default.
- 3. From the Gross Weight dropdown in the Registration section select the appropriate weight for the License Plate to be entered.

| ✓ Registratio | n             |                  |    |                                    |  |
|---------------|---------------|------------------|----|------------------------------------|--|
| Registra      | tion Status:  | Title Only       |    | Last Registration Date: 09/15/2023 |  |
| Registra      | tion Action:  | First Time 🗸     | *  | Prior Expiration Date:             |  |
| Ado           | d Duplicate:  | No               | ~  | Expiration Date:                   |  |
| Gro           | oss Weight:   | PC 🗸             | *  |                                    |  |
| Reg           | Exemption:    | Select one<br>PC |    |                                    |  |
| Registrat     | ion Length:   | 10000<br>14000   | 1  |                                    |  |
| Insura        | nce Status:   | 18000            |    |                                    |  |
|               | Proof Type:   | 22000<br>26000   |    |                                    |  |
| F             | Policy Type:  | 32000<br>38000   |    |                                    |  |
| C             | □ I attest tł | 44000<br>55000   |    |                                    |  |
|               | presente      | 62000            | nd |                                    |  |
|               | that it ha    |                  |    |                                    |  |
|               | PODD. *       | 80000            |    |                                    |  |

- 4. Enter the License Plate being issued to this vehicle into the Plate # field in the License Plate section. Click away and KAVIS will confirm the following:
  - a. The License Plate is available to be issued.
  - b. The License Plate is in the inventory of the user's County and Branch.
  - c. The Vehicle Type is appropriate to be issued to the Plate Type

Upon confirming the plate can be issued to the vehicle KAVIS will auto-populate the Plate Type.

| ✤ License Plate            |   |
|----------------------------|---|
| Plate #: A9L991 *          |   |
| Plate Type: Louisville Zoo | * |

 Insurance status will need to be verified for this action. If the Insurance is not already verified enter the Proof Type, Policy Type, Company Code (if applicable), and click the 'I attest that the customer has presented proof of insurance and that it has been scanned into PODD'.

| Add Duplicate:     | No                                                                   | ~        | Expiration Date: |
|--------------------|----------------------------------------------------------------------|----------|------------------|
| Gross Weight:      | PC                                                                   | <b>*</b> |                  |
| Reg Exemption:     | None                                                                 | ~        |                  |
| gistration Length: | ○ Short ○ Long *                                                     |          |                  |
| Insurance Status:  | Uninsured                                                            |          |                  |
|                    | Select One  * Select One  *                                          |          | <b>b</b> .       |
| presente           | hat the customer ha<br>ed proof of insurance<br>is been scanned into | and      |                  |

6. Once the required information has been entered the First Time registration can be completed by clicking 'Add To Cart' button to navigate to the Shopping Cart, clicking Checkout and Finalizing the transaction.

#### **Plate Change**

1. To navigate to the Manage page click on the Manage dropdown and select 'Other'. This Manage button is found on the Vehicle Tile of the Customer Account page and also within the Registration section on the Vehicle Summary page.

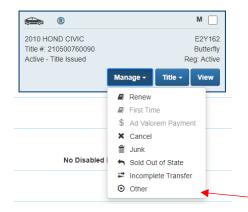

- 2. On the Manage page select the Registration Action dropdown and select Plate Change.
  - a. The License Plate section will now display an open Plate # number field below the currently issued Plate Type and Plate Number.
  - 3. The License Plate section will now display an open Plate # number field below the currently issued Plate Type and Plate Number.
    - a. Insurance status will need to be verified for this action. If the Insurance is not already verified enter the Proof Type, Policy Type, Company Code (if applicable), and click the 'I attest that the customer has presented proof of insurance and that it has been scanned into PODD'.

| ❤ Title                                                                                                    | ✓ Registration                                                                                                    |                                                                                             |
|----------------------------------------------------------------------------------------------------|----------------------------------------------------------------------------------------------------|---------------------------------------------------------------------------------------------|
| Title Status:       Active - Title Issued         Title Number:       210500760090         Title Type:       Out-of-state | Registration Status: Active<br>Registration Action: Plate Change    Add Duplicate: No                                             | Last Registration Date: 12/21/2023<br>Prior Expiration Date: 12/31/2024<br>Expiration Date: |
| License Plate     Plate Type: Butterfly     Plate #: E2Y162 Plate Year: 13                                                | Registration Length: O Short O Long *<br>Insurance Status: Uninsured<br>Proof Type: Select One v *<br>Policy Type: Select One v * | <b>b</b> .                                                                                  |
| Plate #: * Plate Type: *                                                                                                  | I attest that the customer has<br>presented proof of insurance and<br>that it has been scanned into<br>PODD. *                    |                                                                                             |

- 7. In the open Plate #: field Enter the Plate Number of the License Plate the customer changing to. Click away and KAVIS will confirm the following:
  - d. The License Plate is available to be issued.
  - e. The License Plate is in the inventory of the user's County and Branch.
  - f. The Vehicle Type is appropriate to be issued to the Plate Type

8. Upon confirming the Plate can be issued to this vehicle KAVIS will populate the Plate Type field automatically.

| ✤ License Plate |                |                |   |
|-----------------|----------------|----------------|---|
| Plate Type: F   | Butterfly      |                |   |
| Plate #:        | E2Y162         | Plate Year: 13 |   |
|                 |                |                |   |
| Plate #:        | A9L991 *       |                |   |
| Plate Type:     | Louisville Zoo |                | * |

9. Once this information is populated the Plate Change can be completed by clicking 'Add To Cart' button to navigate to the Shopping Cart, clicking Checkout and Finalizing the transaction.

#### Weight Change

10. To navigate to the Manage page click on the Manage dropdown and select 'Other'. This Manage button is found on the Vehicle Tile of the Customer Account page and also within the Registration section on the Vehicle Summary page.

| tatus: Active 🔞 |                      |               |         | Manage -              |
|-----------------|----------------------|---------------|---------|-----------------------|
| Type:           | Corrected            | County:       | GREENUP | Renew                 |
| Reg. Date:      | 09/01/2023           | Plate Type:   | 10000#  | 🖻 First Time          |
| Exp. Date:      | 12/31/2023           | Plate #:      | 929790  | \$ Ad Valorem Payment |
| Reg. Exemption: |                      | Plate Action: | Issue   | X Cancel              |
| Remarks:        | 000                  | Gross Weight: | 10000   | 🗂 Junk                |
| Comments: RE    | ESCAN 00022590       |               |         | Sold Out of State     |
|                 |                      |               |         | ancomplete Transfer   |
| State Ve        | hicle Registration I | ee: \$0.00    |         | Other                 |
| KYTC Ve         | hicle Registration I | ee: \$0.00    |         |                       |
| Clerk Ve        | hicle Registration I | ee: \$0.00    |         |                       |

- 11. On the Manage page select the Registration Action dropdown and select Weight Change.
  - a. Note: Weight Change will only display for Vehicle Types Truck, Bus, and Wrecker.

- 12. From the Gross Weight dropdown select the new weight.
  - a. The License Plate section will now display an open Plate # number field below the currently issued Plate Type and Plate Number.
  - b. Insurance status will need to be verified for this action. If the Insurance is not already verified enter the Proof Type, Policy Type, Company Code (if applicable), and click the 'I attest that the customer has presented proof of insurance and that it has been scanned into PODD'.

| ▼ Title                                                                                                    | ✓ Registration                                                                                                    |              |
|----------------------------------------------------------------------------------------------------|----------------------------------------------------------------------------------------------------|--------------|
| Title Status:       Active - Title Issued         Title Number:       232440450021         Title Type:       Transfer <ul> <li>License Plate</li> </ul> | Registration Status: Active     Last Registration Date:       Registration Action: Weight Change     *       Add Duplicate: No     •       Gross Weight: 22000     * | : 12/31/2023 |
| Plate Type:         10000#           Plate #:         929790         Plate Year:         08                                                             | Reg Exemption: None  Registration Length is required! Registration Length: Short Long * Insurance Status: Uninsured                                                  |              |
| Plate #: * Plate Type: *                                                                                                    | Proof Type is required<br>Proof Type: Select One  *<br>Policy Type is required<br>Policy Type: Select One  *                                                         | – b.         |
|                                                                                                    | Attestment is required<br>I attest that the customer has<br>presented proof of insurance and<br>that it has been scanned into<br>PODD. *                             |              |

- 13. In the open Plate #: field Enter the Plate Number of the License Plate the customer changing to. Click away and KAVIS will confirm the following:
  - g. The License Plate is available to be issued.
  - h. The License Plate is in the inventory of the user's County and Branch.
  - i. The Vehicle Type is appropriate to be issued the Weighted Plate
- 14. Upon confirming the Plate can be issued to this vehicle KAVIS will populate the Plate Type field automatically.

| ✤ License Plate         |        |                |   |
|-------------------------|--------|----------------|---|
| Plate Type:             | 10000# |                |   |
| Plate #:                | 929790 | Plate Year: 08 |   |
|                         |        |                | - |
| Plate #:<br>Plate Type: |        | *              |   |

15. Once this information is populated the Weight Change can be completed by clicking 'Add To Cart' button to navigate to the Shopping Cart, clicking Checkout and Finalizing the transaction.

#### **Plate Replacement**

 To navigate to the Manage page click on the Manage dropdown and select 'Other'. This Manage button is found on the Vehicle Tile of the Customer Account page and also within the Registration section on the Vehicle Summary page.

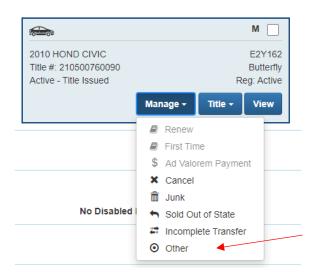

- 2. On the Manage page select the Registration Action dropdown and select Plate Replacement.
  - a. The License Plate section will now display an open Plate # number field below the currently issued Plate Type and Plate Number.
  - b. Insurance status will need to be verified for this action. If the Insurance is not already verified enter the Proof Type, Policy Type, Company Code (if applicable), and click the 'I attest that the customer has presented proof of insurance and that it has been scanned into PODD'.

| ✓ Title                                                                                            | ✓ Registration                                                                                                    |                         |                                                 |
|----------------------------------------------------------------------------------------------------|----------------------------------------------------------------------------------------------------|-------------------------|-------------------------------------------------|
| Title Status: Active - Title Issued                                                                | Registration Status: Active                                                                                                    | Last Registration Date: | 12/21/2023                                      |
| Title Number: 210500760090<br>Title Type: Out-of-state                                             | Registration Action:       Plate Replacement       *         Add Duplicate:       No       V         Insurance Status:       Uninsured                                                                                          | Replacement Reason:     | Replacement Reason is require<br>Select One   * |
| License Plate Plate Type: Butterfly Plate #: E2Y162 Plate Year: 13 Plate # is required! Plate #: * | Proof Type is required<br>Proof Type: Select One v *<br>Policy Type: Select One v *<br>Attestment is required<br>I attest that the customer has<br>presented proof of insurance and<br>that it has been scanned into<br>PODD. * |                         | b.                                              |
|                                                                                                    | Comments:                                                                                                    |                         |                                                 |

3. In the open Plate #: field Enter the Plate Number of the License Plate the customer changing to. Click away and KAVIS will confirm the following:

- a. The License Plate is available to be issued.
- b. The License Plate is in the inventory of the user's County and Branch.
- c. The License Plate Type is different from the currently issued Plate Type.
- 4. Upon confirming the Plate can be issued to this vehicle KAVIS will populate the Plate Type field automatically.
- 5. A 'Replacement Reason' will need to be selected from the dropdown. Click on the dropdown and select the appropriate Reason.

| Registration Action:       Plate Replacement       *         Add Duplicate:       No          Insurance Status:       Uninsured         Proof Type:       Alternate       *         Policy Type:       Select One       Lost         Stolen       Destroyed         Rusted       Company Code:       \$1132         ✓       I attest that the customer has presented proof of insurance and that it has been scanned into PODD. *       Topodo for the scanned into PODD. * | Registration Status: Active                                                                         | Last Registration Date: 01/17/2023                     |
|----------------------------------------------------------------------------------------------------|----------------------------------------------------------------------------------------------------|--------------------------------------------------------|
| Add Dupilcate: No   Insurance Status: Uninsured   Proof Type: Alternate   Policy Type: Self-insured   Company Code: S1132   I attest that the customer has presented proof of insurance and that it has been scanned into     Select One     Lost   Stolen   Destroyed   Rusted   County Change   Other   Other - No Fee                                                                                                    | Registration Action: Plate Replacement 💉 *                                                          | Replacement Reason is requ                             |
| Insurance Status: Uninsured<br>Proof Type: Alternate  * Policy Type: Self-insured  * Company Code: S1132 * I attest that the customer has presented proof of insurance and that it has been scanned into                                                                                                    | Add Duplicate: No V                                                                                 |                                                        |
| Other - No Fee Other - No Fee Other - No Fee Other - No Fee                                                                                                    | Proof Type: Alternate  * Policy Type: Self-insured  *                                               | Lost<br>Stolen<br>Destroyed<br>Rusted<br>County Change |
|                                                                                                    | I attest that the customer has<br>presented proof of insurance and<br>that it has been scanned into | Other - No Fee                                         |

6. The amount due for the Plate Replacement will be determined by the Reason selected and display at bottom right of the Manage page.

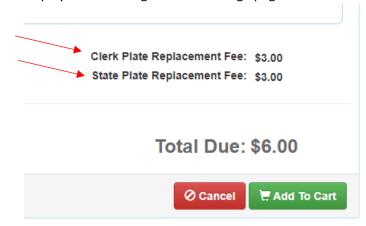

 Once the Plate Information is populated, the Replacement Reason is selected, and the Insurance is verified the Plate Replacement can be completed by clicking 'Add To Cart' button to navigate to the Shopping Cart, clicking Checkout and Finalizing the transaction.

#### **Decal Replacement**

 To navigate to the Manage page click on the Manage dropdown and select 'Other'. This Manage button is found on the Vehicle Tile of the Customer Account page and also within the Registration section on the Vehicle Summary page.

| ••••••••••••••••••••••••••••••••••••••                              | PM                                        |
|---------------------------------------------------------------------|-------------------------------------------|
| 2023 SUBA FORSTER<br>Title #: 230170340196<br>Active - Title Issued | E7D116<br>Unbridled Spirit<br>Reg: Active |
|                                                                     | Manage - Title - View                     |
|                                                                     | Renew                                     |
|                                                                     | 🖻 First Time                              |
| Disabled Placards                                                   | \$ Ad Valorem Payment                     |
|                                                                     | X Cancel                                  |
| Issue Disabled Placard                                              | â Junk                                    |
|                                                                     | Sold Out of State                         |
|                                                                     | ancomplete Transfer                       |
|                                                                     | ⊙ Other                                   |
| Previously Owned Ve                                                 |                                           |

- 2. On the Manage page select the Registration Action dropdown and select Decal Replacement.
  - a. Insurance status will need to be verified for this action. If the Insurance is not already verified enter the Proof Type, Policy Type, Company Code (if applicable), and click the 'I attest that the customer has presented proof of insurance and that it has been scanned into PODD'.

| Registration Status: Active                                                                                                    | Last Registration Date: 01/17/2023 |
|----------------------------------------------------------------------------------------------------|------------------------------------|
| Registration Action: Decal Replacement 🗸 *                                                                                             | Replacement Reason is required     |
| Add Duplicate: No V                                                                                                    | Replacement Reason: Select One v * |
| Insurance Status: Uninsured                                                                                                    |                                    |
| Proof Type is required<br>Proof Type: Select One  * Policy Type is required Policy Type: Select One  *                                 | a.                                 |
| Attestment is required<br>Attest that the customer has<br>presented proof of insurance and<br>that it has been scanned into<br>PODD. * |                                    |
| Comments:                                                                                                    |                                    |

3. A 'Replacement Reason' will need to be selected from the dropdown. Click on the dropdown and select the appropriate Reason.

| Registration Status: Active                                                                                                    | Last Registration Date: 01/17/2023 |
|----------------------------------------------------------------------------------------------------|------------------------------------|
| Registration Action: Decal Replacement  Add Duplicate: No  Insurance Status: Uninsured Proof Type: Alternate  * Policy Type: Self-insured  * | Replacement Reason: Select One     |
| Company Code: S1132 *<br>I attest that the customer has<br>presented proof of insurance and<br>that it has been scanned into<br>PODD. *      | Other - No Fee                     |
| Comments:                                                                                                    |                                    |

4. The amount due for the Plate Replacement will be determined by the Reason selected and display at bottom right of the Manage page.

| Clerk Decal Replacement Fee: \$3.00 |
|-------------------------------------|
| State Decal Replacement Fee: \$3.00 |
|                                     |
| Total Due: \$6.00                   |
| 🖉 Cancel 🛛 📜 Add To O               |

2. Once the Replacement Reason is selected and the Insurance is verified the Plate Replacement can be completed by clicking 'Add To Cart' button to navigate to the Shopping Cart, clicking Checkout and Finalizing the transaction.

#### **Apportion Certificate**

 To navigate to the Manage page click on the Manage dropdown and select 'Other'. This Manage button is found on the Vehicle Tile of the Customer Account page and also within the Registration section on the Vehicle Summary page.

| • • • • • • • • • • • • • • • • • • •                            | РМ                                  |
|------------------------------------------------------------------|-------------------------------------|
| 2023 FORD F350<br>Title #: 230170340196<br>Active - Title Issued | 111111A<br>APPORTION<br>Reg: Active |
|                                                                  | Manage - Title - View               |
|                                                                  | 🗐 Renew                             |
|                                                                  | First Time                          |
| Disabled Placards                                                | \$ Ad Valorem Payment               |
|                                                                  | × Cancel                            |
| Issue Disabled Placard                                           | 🗂 Junk                              |
|                                                                  | Sold Out of State                   |
|                                                                  | ancomplete Transfer                 |
|                                                                  | Other                               |

- 2. On the Manage page select the Registration Action dropdown and select Apportion Certificate.
  - a. Insurance status will need to be verified for this action. If the Insurance is not already verified enter the Proof Type, Policy Type, Company Code (if applicable), and click the 'I attest that the customer has presented proof of insurance and that it has been scanned into PODD'.

| ✓ Registration       |                                                                                   |           |                                    |
|----------------------|-----------------------------------------------------------------------------------|-----------|------------------------------------|
| Registration Status: | Active                                                                            |           | Last Registration Date: 01/17/2023 |
| Registration Action: | Apportion Certificate                                                             | *         | Prior Expiration Date: 12/31/2023  |
| Add Duplicate:       | No                                                                                | ~         | Expiration Date:                   |
| Gross Weight:        | Gross Weight is required<br>Select One                                            | • *       |                                    |
|                      | Select One V *                                                                    |           | a.                                 |
| Company Code:        | Company Code is requir                                                            | ed<br>) * |                                    |
| presente             | required<br>hat the customer has<br>d proof of insurance a<br>s been scanned into | ind       |                                    |

3. A 'Gross Weight' will need to be selected from the dropdown. Click on the dropdown and select the appropriate weight.

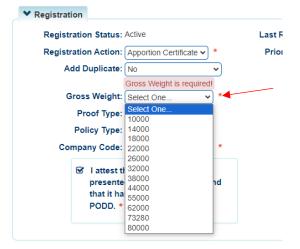

4. The amount due for the Plate Replacement will be determined by the Gross Weight selected and will display at bottom right of the Manage page.

| Clerk Apportion Certificate Fee: \$30.00<br>State Apportion Certificate Fee: \$4.00 |
|-------------------------------------------------------------------------------------|
| Total Due: \$34.00                                                                  |
| 🖉 Cancel 🗮 Add To Cart                                                              |

- 5. Once the desired Gross Weight is selected and the Insurance is verified the Apportion Certificate can be completed by clicking 'Add To Cart' button to navigate to the Shopping Cart, clicking Checkout and Finalizing the transaction.
- 6. Upon Finalizing the transaction the Apportion Certificate will print.

#### **Print Only**

This is how to print a duplicate registration with or without a \$3 charge to the Customer.

You can reprint the Registration/PODD Receipt through the Manage dropdown, or from the Transaction Summary (see step 6).

- 1. From the Customer Account Page, tile view:
  - a. In the Manage dropdown menu, select O Other.

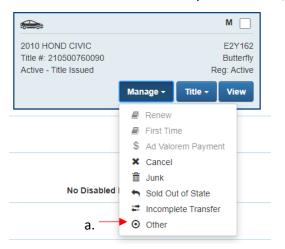

- 2. You will be brought to the Manage Page, choose 'Print Only' from the Registration Action dropdown options.
  - a. Insurance status will need to be verified for this action. If the Insurance is not already verified enter the Proof Type, Policy Type, Company Code (if applicable), and click the 'I attest that the customer has presented proof of insurance and that it has been scanned into PODD'.

| ✓ Registration                                                                                                    |                                    |
|----------------------------------------------------------------------------------------------------|------------------------------------|
| Registration Status: Active                                                                                                    | Last Registration Date: 12/21/2023 |
| Registration Action: Print Only *                                                                                                    |                                    |
| Add Duplicate: No Decal No Fee 🗸                                                                                                    |                                    |
| Insurance Status: Uninsured                                                                                                    |                                    |
| Proof Type is required<br>Proof Type: Select One  *<br>Policy Type is required<br>Policy Type: Select One  *                             |                                    |
| Attestment is required<br>I attest that the customer has<br>presented proof of insurance and<br>that it has been scanned into<br>PODD. * |                                    |

3. The Add Duplicate dropdown has two options to choose from:

#### Notes:

- The Add Duplicate can be used during *any* Registration action in order to print a duplicate copy of the Registration Receipt being printed.
- There is <u>NO</u> option to print the Decal with the Add Duplicate dropdown. Please refer to the Decal Replacement section of this manual.
- a. No Decal No Fee this selection is a \$0.00 action and will prepare KAVIS to print a duplicate PODD Receipt upon finalizing the transaction.
- b. No Decal with Fee this selection is a \$3.00 action and will prepare KAVIS to print a duplicate PODD Receipt upon finalizing the transaction.
- 4. Once the desired Gross Weight is selected and the Insurance is verified the Apportion Certificate can be completed by clicking 'Add To Cart' button to navigate to the Shopping Cart, clicking Checkout and Finalizing the transaction.
- 5. Upon Finalizing the transaction the duplicate Registration will print.

# Personalized Plates

#### Inquiry

1. On the Customer Account page of the Personalized Plate Owner click the button ' Pers. Plates'. This will navigate to the Personalized Plates page.

|     | new All (0) Renew Selected (0) Select By Type - New Title Pers. Plates Temp. Tags | nicles (1)                     |                  | ••••••                            |
|-----|-----------------------------------------------------------------------------------|--------------------------------|------------------|-----------------------------------|
| By: | By: च                                                                             | new All (0) Renew Selected (0) | Select By Type - | New Title Pers. Plates Temp. Tags |
|     |                                                                                   | ·:                             |                  |                                   |

2. From the Action dropdown select the 'Inquiry' Action.

|         |            | Personalized Plates                |    |
|---------|------------|------------------------------------|----|
|         |            |                                    |    |
| Inquiry |            | Action: [Inquiry V]                |    |
|         | Last Name: | Plate #: First Name: County: ALL v |    |
|         |            | C Reset Q Searc                    | ch |

- 3. The Inquiry action has multiple filters in which a Personalized Plate can be searched for.
  - a. Last Name and First Name will show all Personalized Plates associated with Customer Accounts that have this name.
  - b. County will filter the options to display only Personalized Plates for where the Customer is a Resident.

c. Plate # will display current and past Personalized Plates that used this sequence. **Note:** These filters can be used in combination with one another. For example searching for John Smith's 'GO CATS' plate will provide more precise results if you are only concerned with John Smith's Personalized Plate and other plates in the past that also had this sequence.

4. Enter in the desired fields to filter by and click Search.

|         |                 | Action: Inquiry  |             |                 |
|---------|-----------------|------------------|-------------|-----------------|
| Inquiry |                 |                  |             |                 |
|         |                 | Plate #: mrica   |             |                 |
|         | Last Name: Carr | First Name: Raun | County: ALL |                 |
|         |                 |                  |             |                 |
|         |                 |                  |             | <b>—</b>        |
|         |                 |                  |             | CReset Q Search |

5. The results of the search will display below in a table. Click the corresponding 'Select' button to view more information for this Plate.

|                 | Plate #: mrica   |               |                  |
|-----------------|------------------|---------------|------------------|
| Last Name: Carr | First Name: Raun | County: ALL 💙 |                  |
|                 |                  |               |                  |
|                 |                  |               |                  |
|                 |                  |               |                  |
|                 |                  |               | C Reset Q Search |
|                 |                  |               |                  |

| Customer ID | Name          | Address                                | County | Plate # | +      |
|-------------|---------------|----------------------------------------|--------|---------|--------|
| 005666695   | CARR, RAUN OR | 12013 CHIANI CT, WALTON, KY 41094-2804 | KENTON | MRICA   | Select |

- 6. The Personalized Plate page will default to an Action selection of 'Remake' and will have a Plate Information section displaying the following information:
  - a. Plate Number
  - b. Plate Type
  - c. Status
  - d. Application Date
  - e. County
  - f. Last Updated Date
  - g. Last Updated By (KAVIS User Initials)
  - h. Remake Date

| Plate Information                   |                                                 |
|-------------------------------------|-------------------------------------------------|
| Plate #: MRICA * 1                  | Last Updated Date: 09/02/2023                   |
| Plate Type: Pers I Support Veterans | Last Updated By: CX                             |
| Status: Issued                      | Remake Date: 12/26/2023                         |
| Application Date: 01/24/2014        | Remake Reason: Select One 💙 *                   |
| County: KENTON                      | Shipping:  To County Clerk  To Customer Address |

#### Application

1. On the Customer Account page of the Customer the Personalized Plate Application is being done for click the button 'Pers. Plates'. This will navigate to the Personalized Plates page.

|                                                                                                    | hicles (1)                                        | • • • • • • • • • • • • • • • • • • • |              |
|----------------------------------------------------------------------------------------------------|---------------------------------------------------|---------------------------------------|--------------|
| tter By: The second second secon | Renew All (0) Renew Selected (0) Select By Type 🗸 | New Title Pers. Plat                  | s Temp. Tags |
|                                                                                                    | By: 20                                            |                                       |              |
|                                                                                                    |                                                   |                                       |              |

2. From the Action dropdown select the 'Application' Action.

| Inquiry |            | Action: Inquiry           |  |
|---------|------------|---------------------------|--|
|         |            | Plate #:                  |  |
|         | Last Name: | First Name: County: ALL V |  |

3. KAVIS will display the Plate Information section where the Plate # and Plate Type will be entered.

| Plate Information |                         |
|-------------------|-------------------------|
|                   | Plate #: 🚺 * 🚯          |
|                   | Plate Type: Select One  |
|                   | Status: Pending         |
| Applic            | cation Date: 12/27/2023 |
| Registr           | ration Year: 2023       |
|                   | County: FRANKLIN        |
|                   |                         |

4. Enter the sequence that is being applied for into the Plate # field.

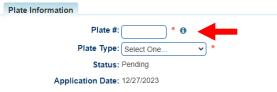

5. Click on the Plate Type dropdown and make the appropriate selection for the customer.

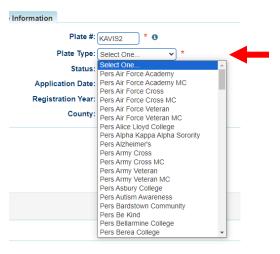

1. In the bottom right corner the Fees will be calculated according to the Reason selected.

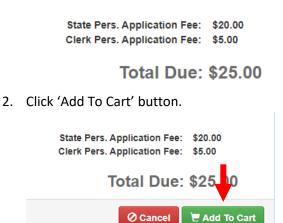

3. The 'Remake' Fees will be added to the Shopping Cart.

| Item Description                 |                    | Qty | Price | Amount      |
|----------------------------------|--------------------|-----|-------|-------------|
| KAVIS Personalized Plate: KAVIS2 | KY/Plate #: KAVIS2 |     |       | ×<br>Delete |
| State Pers. Application Fee      |                    | 1   | 20.00 | \$20.00     |
| Clerk Pers. Application Fee      |                    | 1   | 5.00  | \$5.00      |
|                                  |                    |     |       | +<br>Add    |
|                                  | Customer Total:    |     |       | \$25.00     |

4. To complete the Application action click Checkout and Finalize the transaction.

#### Remake

Please see the 'Inquiry' section of this manual to learn how to navigate to the Personalized Plate page of a plate.

5. On the Personalized Plate page, select 'Remake' from the Action dropdown.

|                                                                                                    | Action: Remake                                                                                               |                                                                                           |
|----------------------------------------------------------------------------------------------------|----------------------------------------------------------------------------------------------------|-------------------------------------------------------------------------------------------|
| emake Plate<br>Plate Information                                                                            | Remake<br>Convert<br>Reversal                                                                                | Owner Information                                                                         |
| Plate #: MRICA * •<br>Plate Type: Pers I Support Veterans<br>Status: Issued<br>Application Date: 01/24/2014 | Last Updated Date: 09/02/2023<br>Last Updated By: CX<br>Remake Date: 12/26/2023<br>Remake Reason: Select One | CARR, RAUN OR<br>Cust #: 005666895<br>Address: 12013 CHIANI CT<br>WALTON, KY 41094 - 2804 |
| County: KENTON                                                                                              | -                                                                                                    | State Remake Fee: \$0.00                                                                  |
|                                                                                                    |                                                                                                    | Clerk Remake Fee: \$0.00<br>Shipping Fee: \$0.00                                          |
|                                                                                                    |                                                                                                    | 🖉 Cancel 🛛 📜 Add To                                                                       |

- 6. The Plate Information section will display the following information:
  - a. Plate Number
  - b. Plate Type
  - c. Status
  - d. Application Date

- e. County
- f. Last Updated Date
- g. Last Updated By (KAVIS User Initials)
- h. Remake Date
- 7. Select an option from the Remake Reason dropdown.

| Plate Information                   |                                                                           |
|-------------------------------------|---------------------------------------------------------------------------|
| Plate #: MRICA * 1                  | Last Updated Date: 09/02/2023                                             |
| Plate Type: Pers I Support Veterans | Last Updated By: CX                                                       |
| Status: Issued                      | Remake Date: 12/26/2023                                                   |
| Application Date: 01/24/2014        | Remake Reason: Select One 🗸 *                                             |
| County: KENTON                      | Shipping: Select One<br>Damaged<br>Destroyed                              |
|                                     | Lost<br>Manufacture Defect<br>Physical Plate # Change<br>Rusted<br>Stolen |

8. In the bottom right corner the Fees will be calculated according to the Reason selected.

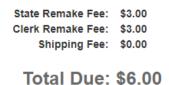

9. Click 'Add To Cart' button.

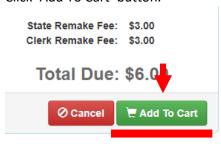

10. The 'Remake' Fees will be added to the Shopping Cart.

| tem Description                 |                   | Qty | Price | Amount   |             |
|---------------------------------|-------------------|-----|-------|----------|-------------|
| KAVIS Personalized Plate: MRICA | KY/Plate #: MRICA |     |       |          | ×<br>Delete |
| State Remake Fee                |                   | 1   | 3.00  | \$3.00   |             |
| Clerk Remake Fee                |                   | 1   | 3.00  | \$3.00   |             |
|                                 |                   |     |       | +<br>Add |             |
|                                 | Customer Total:   |     |       | \$6.00   |             |

11. To complete the Remake action click Checkout and Finalize the transaction. ITI will be signaled to Remake the plate upon Finalize.

#### Convert

Please see the 'Inquiry' section of this manual to learn how to navigate to the Personalized Plate page of a plate.

1. On the Personalized Plate page, select 'Convert' from the Action dropdown.

|                   | Action: | Remake 🗸    |                   |  |
|-------------------|---------|-------------|-------------------|--|
|                   |         | Inquiry     |                   |  |
|                   |         | Application |                   |  |
| Remake Plate      |         | Remake      |                   |  |
|                   |         | Convert     |                   |  |
| Plate Information |         | Reversal    | Owner Information |  |
|                   |         |             |                   |  |

- 2. The Plate Information section will display the following information:
  - i. Plate Number
  - j. Plate Type
  - k. Tagline
  - I. Status
  - m. Application Date
  - n. County
  - o. Last Updated Date
  - p. Last Updated By (KAVIS User Initials)
  - q. Remake Date
  - r. Remake Reason

3. Below the read only plate information selections must be made for Plate Type. Click on the Plate Type dropdown and make the appropriate selection for the customer.

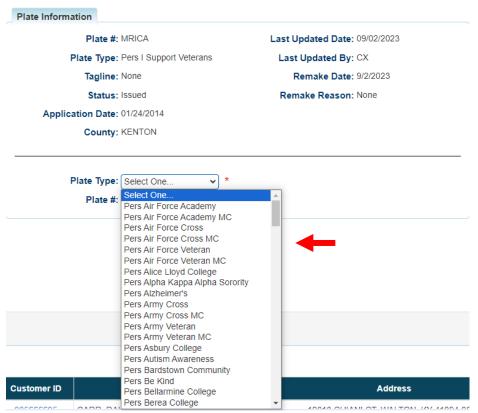

4. In the bottom right corner the Fees will be calculated according to the Plate Type selected.

State Pers. Convert Fee: \$20.00 Clerk Pers. Convert Fee: \$5.00

# Total Due: \$25.00

5. Click 'Add To Cart' button.

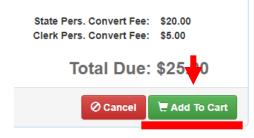

6. The 'Convert' Fees will be added to the Shopping Cart.

| Item Description                | (                        | Qty Price | e Amount    |
|---------------------------------|--------------------------|-----------|-------------|
| KAVIS Personalized Plate: MRICA | KY/Plate #: <u>MRICA</u> |           | ×<br>Delete |
| State Pers. Convert Fee         |                          | 1 20.00   | 0 \$20.00   |
| Clerk Pers. Convert Fee         |                          | 1 5.00    | \$5.00      |
|                                 |                          |           | +<br>Add    |
|                                 | Customer Tetels          |           | 535.00      |

7. To complete the Convert action click Checkout and Finalize the transaction. ITI will be signaled to create the Converted plate upon Finalize.

### Temporary Tags

#### Temporary Tag Issued to Individuals

1. Click 'Temp. Tag' on the Customer Account page of the customer the Temporary Tag will be issued to navigate to the Temporary Tags page.

| Vehicles (2)                                                        |                                           |                                                                   |                                    |           |              | •          |                |
|---------------------------------------------------------------------|-------------------------------------------|-------------------------------------------------------------------|------------------------------------|-----------|--------------|------------|----------------|
| Renew All (2) Renew Selected (0)                                    | Select By Type -                          |                                                                   | [                                  | New Title | Pers. Plates | Temp. Tags | Go to List Vie |
| Filter By: Alerts -                                                 |                                           |                                                                   |                                    |           |              |            |                |
| <del>, 1</del> . R                                                  | P M 🗌                                     | 🚗 \$ ®                                                            | M                                  | ]         |              |            |                |
| 2023 SUBA FORSTER<br>Title #: 230170340196<br>Active - Title Issued | E7D116<br>Unbridled Spirit<br>Reg: Active | 2010 HOND CIVIC<br>Title #: 210500760090<br>Active - Title Issued | E2Y162<br>Butterfly<br>Reg: Active |           |              |            |                |
| Manage 🗸                                                            | Title - View                              |                                                                   | Manage - Title - View              |           |              |            |                |

- 2. On the Temporary Tags page complete the following fields:
  - a. VIN
  - b. Select an Expiration Date of expiring 1, 7, or 60 days from today's date.
  - c. Enter a Temporary Tag.

Note: The 'Comments' field is optional.

| Cancel | 🗑 Add T |
|--------|---------|
|        | Cancel  |

**3.** After entering the Temporary Tag click/tab away and KAVIS will confirm that the Temporary Tag is available to be issued.

4. Click the 'Add To Cart' button to navigate to the Shopping Cart Summary.

Tag Number: Ad000143 \*
Comments:
Comments:
Comments:
Comments:
Concel T Add To Cart

5. In the Shopping Cart the item can be removed by clicking the 'Delete' icon.
Select All Items (0 of 1 Selected)
WYLIE, JAROD + Add Miscellaneous Item
Customer ID: 015642849
(Items: 2) (Vehicles: 1)

| Item Description                                               | Qty | Price | Amount      |
|----------------------------------------------------------------|-----|-------|-------------|
| KAVIS Individual Temporary Tag: A000143 VIN: hgtv1231231231231 |     |       | ×<br>Delete |
| Clerk Temporary Tag Fee                                        | 1   | 1.00  | \$1.00      |
| State Temporary Tag Fee                                        | 1   | 1.00  | \$1.00      |
|                                                                |     |       | +<br>Add    |

6. To complete the issuance of the Temporary Tag click Checkout and Finalize the Transaction.

#### Temporary Tag Issued to Dealerships

7. Click 'Temp. Tag' on the Customer Account page of the customer the Temporary Tag will be issued to navigate to the Temporary Tags page.

| Plates (3)                       |                                       |       |                                           |                | <b>_</b>   |                                      |
|----------------------------------|---------------------------------------|-------|-------------------------------------------|----------------|------------|--------------------------------------|
| Renew All (0) Renew Selected (0) |                                       |       |                                           | Dealer Plate - | Temp. Tags | Go to List Vie                       |
| PLATE                            |                                       | PLATE |                                           | PLATE          |            |                                      |
|                                  | X9396<br>Dealer Master<br>Reg: Active |       | X9396A<br>Dealer Duplicate<br>Reg: Active |                |            | X9396<br>Dealer Duplica<br>Reg: Acti |
|                                  | Manage -                              |       | Manage +                                  |                |            | Manage -                             |

8. On the Temporary Tags page enter a 'Beginning Tag' and an 'Ending Tag'. Note: The 'Comments' field is optional.

| Beginning Tag: A000 | )163 * | Endin | ng Tag: A000165 | * | + Add Temp Tag Range |
|---------------------|--------|-------|-----------------|---|----------------------|
| Comments:           |        |       |                 |   |                      |

- **9.** Click the 'Add Temp Tag Range' button.
- 10. KAVIS will confirm each Tag is available in the given range to be issued.

11. A table will display with the Temporary Tag range to be issued.

| Issue New Temporary | Тад        |       |             |                        |
|---------------------|------------|-------|-------------|------------------------|
| Beginning Tag       | a: [       | *     | Ending Tag: | * 🕂 Add Temp Tag Range |
| Beginning Tag       | Ending Tag | Count | Price       |                        |
| A000163             | A000165    | 3     | \$6.00      | <b>≭</b> Remove        |

12. Multiple Temporary Tag ranges can be added to the Shopping Cart from the Temporary Tag page. Enter another range into the Beginning and Ending Tag range and click 'Add Temp Tag Range'.

| Beginning Tag | g:         | *     | Ending Tag: | *  | + Add Temp Tag Range |
|---------------|------------|-------|-------------|----|----------------------|
| Beginning Tag | Ending Tag | Count | Price       |    |                      |
| a000163       | a000165    | 3     | \$6.00      | ×F | Remove               |
| a000134       | a000134    | 1     | \$2.00      | ×F | Remove               |

13. To remove an entered range before navigating to the Shopping Cart Summary click the 'Remove' in the same row of the corresponding Temporary Tag.

| a000163 | a000165 | 3 | \$6.00 | × Remove |
|---------|---------|---|--------|----------|
| a000134 | a000134 | 1 | \$2.00 | × Remove |

- 14. Once the desired Temporary Tags have been entered click the 'Add To Cart' button.
- 15. KAVIS will add each Temporary Tag range as an individual item.

| m Description                                | Qty | Price | Amount   |
|----------------------------------------------|-----|-------|----------|
| AVIS Dealer Temporary Tag: a000134 - a000134 |     |       | ×        |
|                                              |     |       | Delete   |
| Clerk Temporary Tag Fee                      | 1   | 1.00  | \$1.00   |
| State Temporary Tag Fee                      | 1   | 1.00  | \$1.00   |
|                                              |     |       | +        |
|                                              |     |       | Add      |
| AVIS Dealer Temporary Tag: a000163 - a000165 |     |       | ×        |
|                                              |     |       | Delete   |
| Clerk Temporary Tag Fee                      | 3   | 1.00  | \$3.00   |
| State Temporary Tag Fee                      | 3   | 1.00  | \$3.00   |
|                                              |     |       | +<br>Add |

- 16. In the Shopping Cart the either of the items can be removed by clicking the 'Delete' icon.
- 17. To complete the issuance of the Temporary Tag ranges in the Shopping Cart click Checkout and Finalize the Transaction.